# 范围分组示例

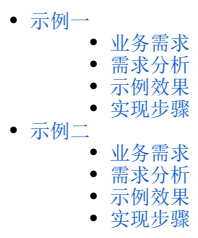

<span id="page-0-0"></span>示例一

## <span id="page-0-1"></span>业务需求

公司需要统计2016年上下半年和2017年上半年不同产品类别的销售额。

#### <span id="page-0-2"></span>需求分析

系统"订单主题"存储了相应的数据,包含:产品类别、订单日期、销售额。

基于"订单主题",对上面所描述的需求进行如下分析:

1、展现的输出字段:产品类别、2016年上半年、2016年下半年、2017年上半年、销售额;

2、通过新建分组字段"时间分组",将"时间分组"字段数据分为"2016年上半年、2016年下半年、2017年上半年"三组。

## <span id="page-0-3"></span>示例效果

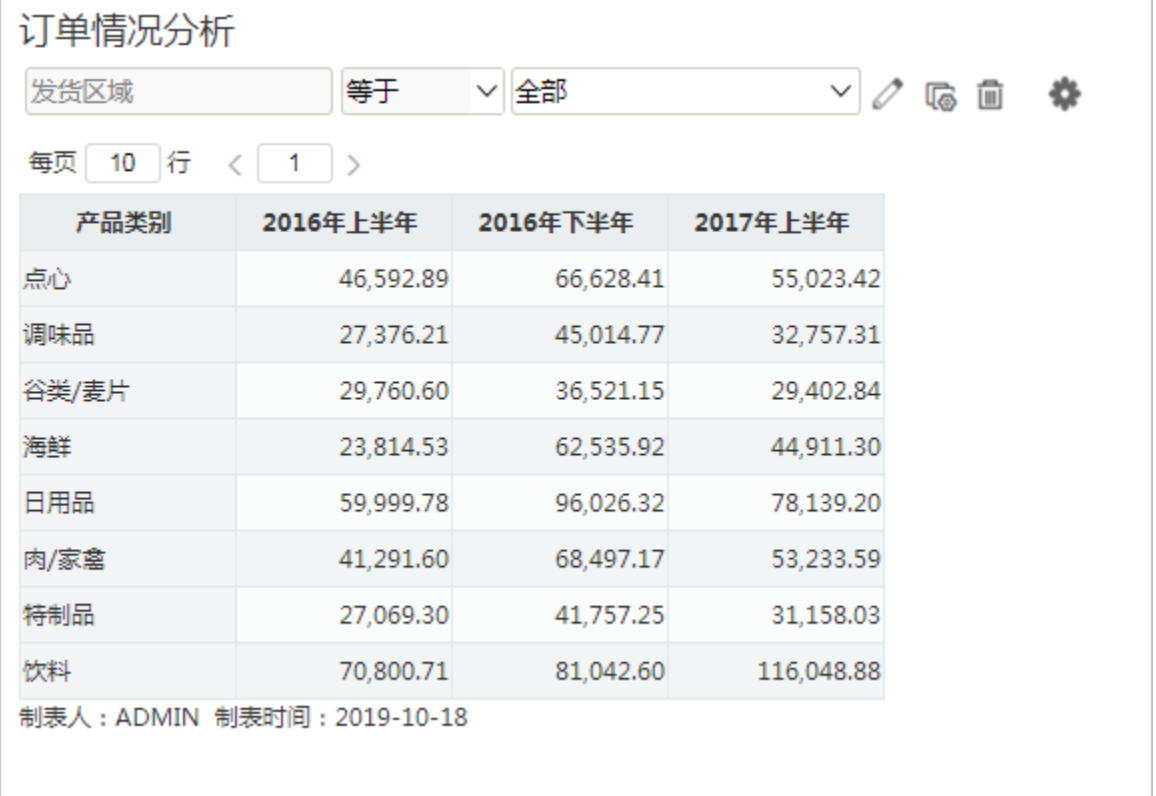

## <span id="page-0-4"></span>实现步骤

1、创建透视分析

创建透视分析,待选列包含三个字段"产品类别"、"订单日期"和"销售额"。行区选择"产品类别",列区选择"丁单日期",度量区选择"销售 额"。如图:

#### 订单情况分析

发货区域 **等于** > 全部 

每页 10 行 < 1 >

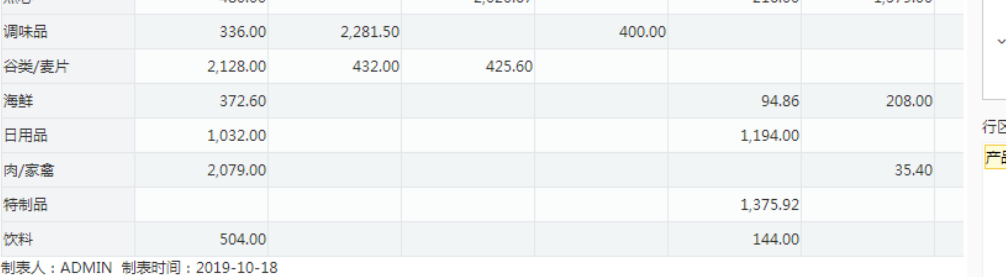

待选列 ( )  $\alpha$ > 4 时间维度 口間 月份 ▽ (通 时间计算 □ 圖 销售量的环比 ( 产品类别表 ☑ 冒 产品类别 区 列区 品类别 ▼ <mark>订单日期 ▼ </mark> 度量 销售额(合计值) ▼

2、新建分组字段

1) 待选列选中"订单日期"字段, 右键 > 新建分组字段 , 如图:

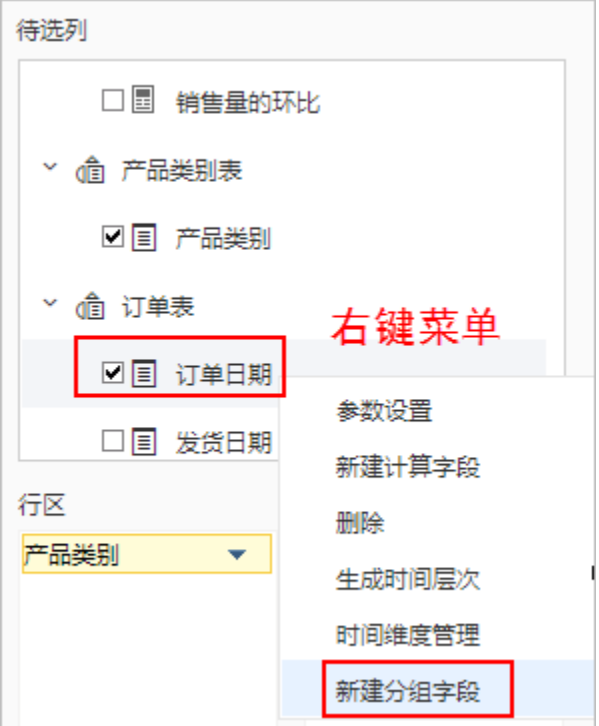

进入"自定义分组字段"设置界面:

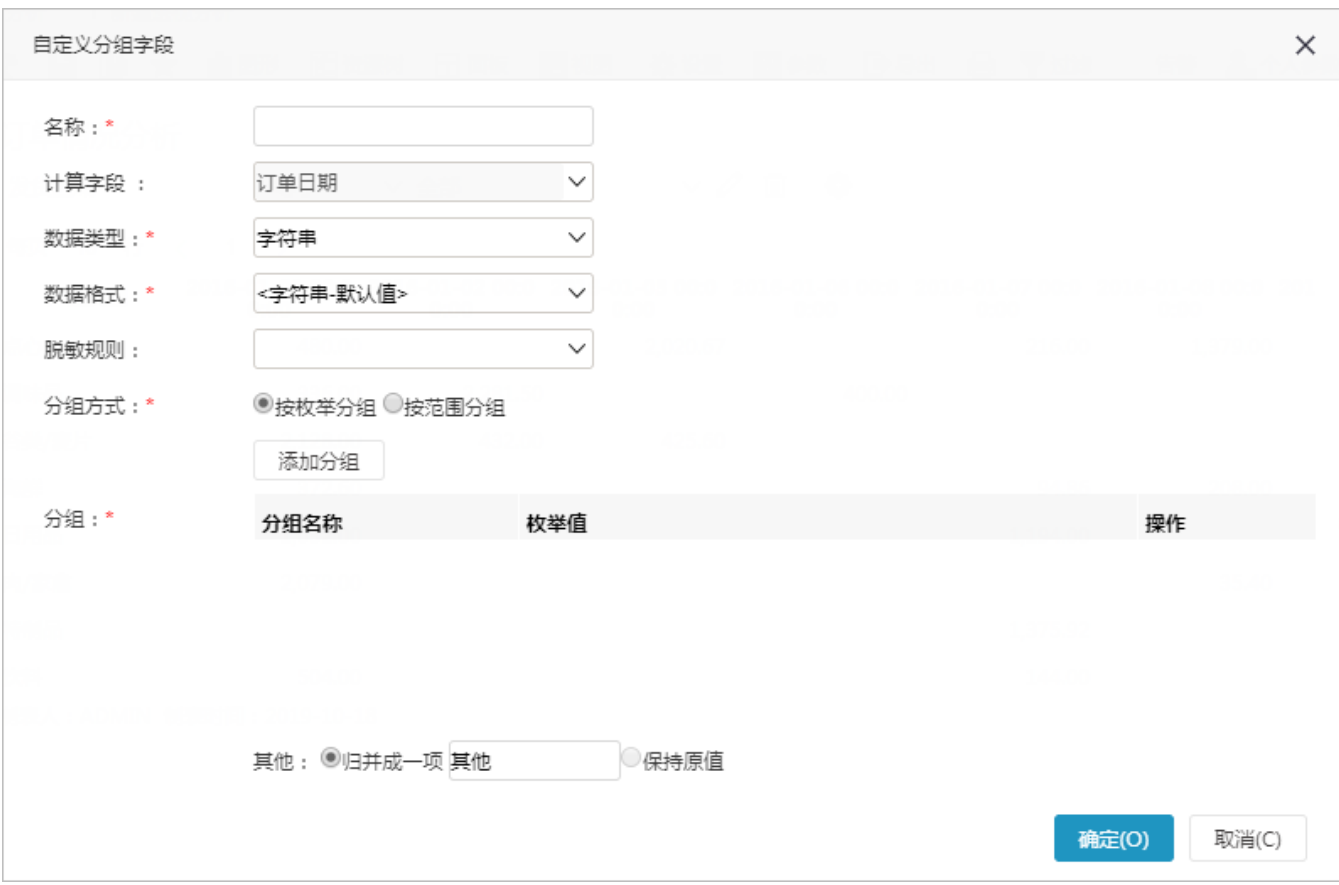

2) 设置"自定义分组字段"界面相关设置项: 输入自定义分组字段的名称为"时间分组"; 分组方式选择 按范围分组 , 如图:

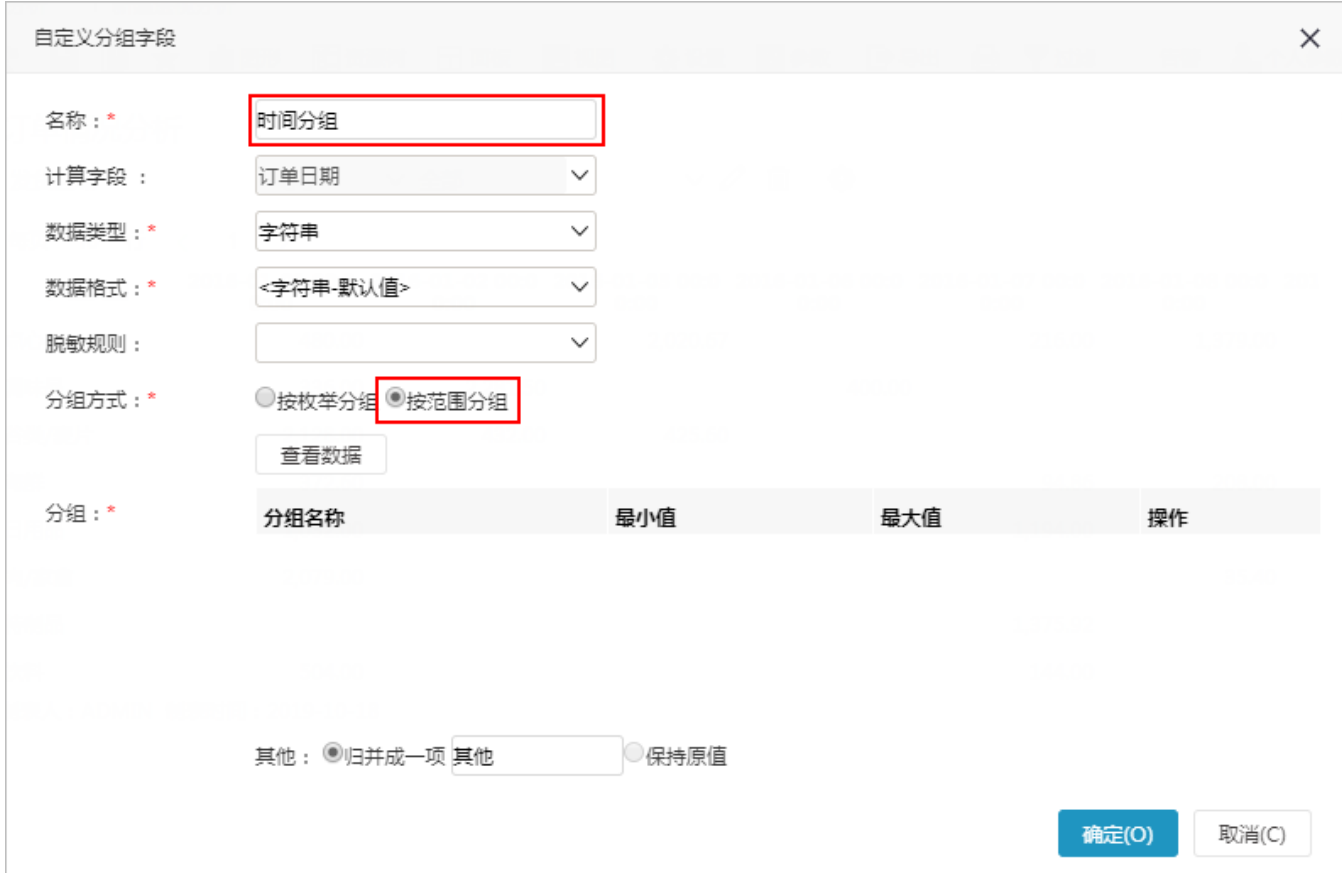

3) 在分组设置区中进行分组操作, 其中, 范围最小值指"大于等于", 最大值指"小于"。 输入分组名称"2016年上半年",最小值为"2016-01-01",最大值为"2016-07-01"; 输入分组名称"2016年下半年",最小值为"2016-07-01",最大值为"2017-01-01"; 输入分组名称"2017年上半年",最小值为"2017-01-01",最大值为"2017-07-01"。

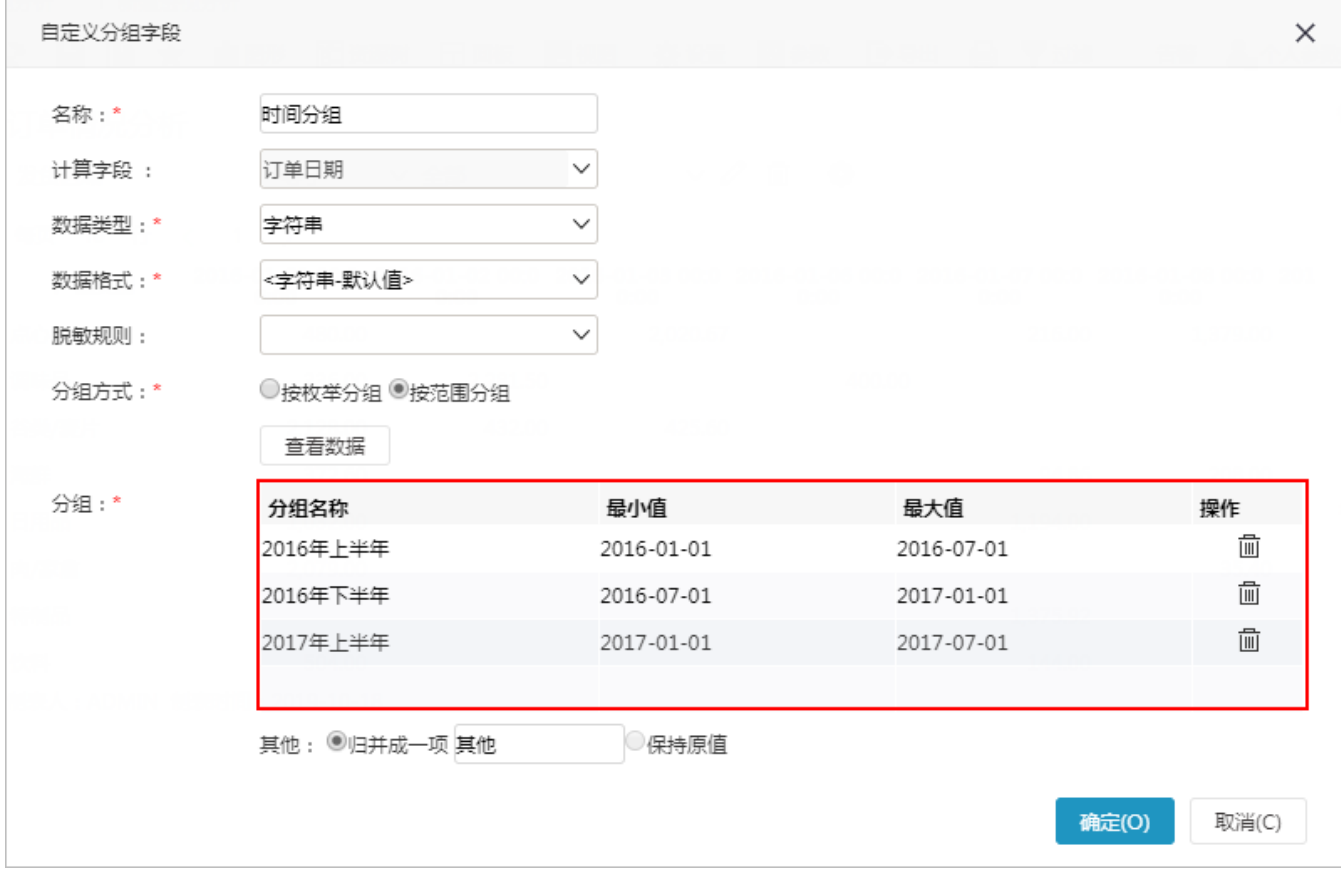

4) 点击 确定, 保存分组字段:

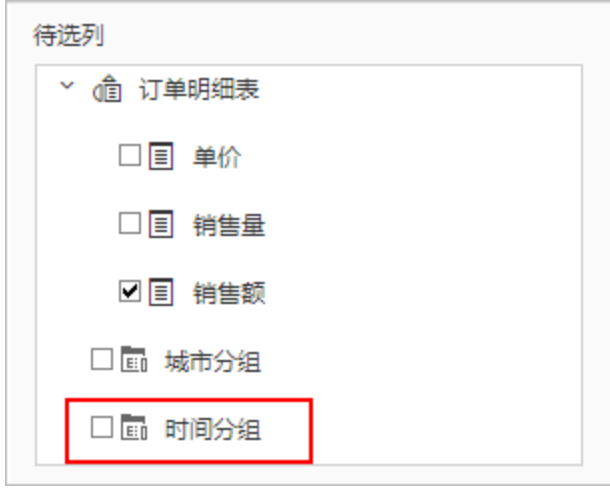

3、修改行区字段

将"订单日期"字段从列区中移除,添加"时间分组"字段到列区中,最终显示效果如下:

#### 订单情况分析

 $\vee$   $\emptyset$  &  $\stackrel{a}{\blacksquare}$   $\clubsuit$ 

每页 10 行 < 1 >

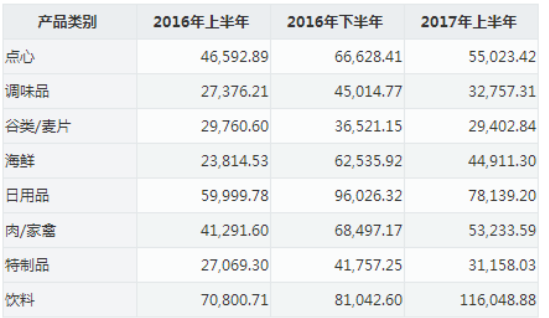

制表人: ADMIN 制表时间: 2019-10-18

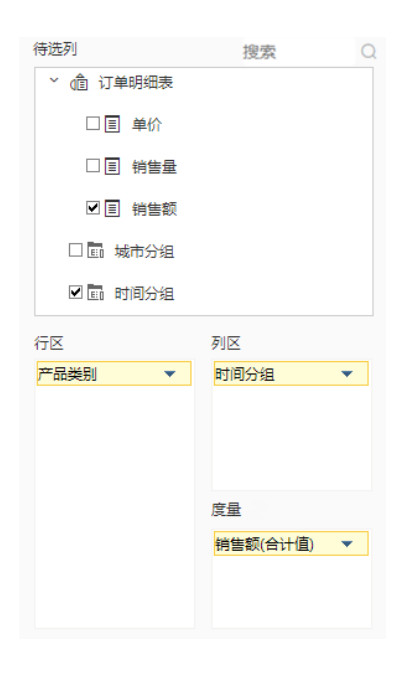

<span id="page-4-0"></span>示例二

## <span id="page-4-1"></span>业务需求

公司需要统计不同产品类别销售量小于15、等于15、大于15万的数据。

# <span id="page-4-2"></span>需求分析

准备的数据包含:产品大类名称、销售量、销售额,对上面所描述的需求进行如下分析:

1、展现的输出字段:产品类别、销售量小于15、销售量等于15、销售量大于15、销售量、销售额;

2、通过新建分组字段"销售量分组",将"销售量"字段数据分为"小于15、等于15、大于15"三组。

#### <span id="page-4-3"></span>示例效果

新报表

<span id="page-4-4"></span>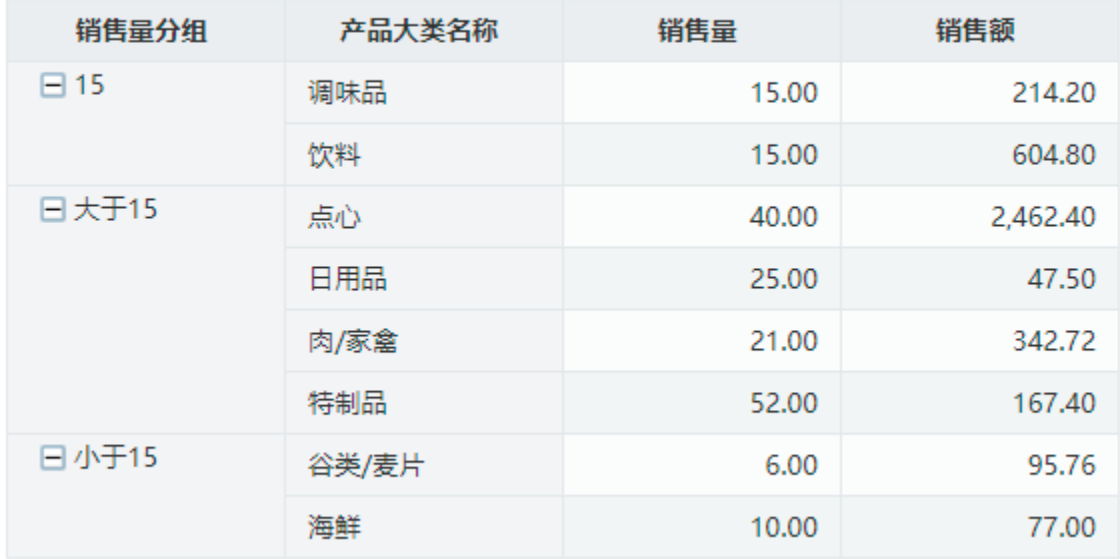

#### 1、创建透视分析

创建透视分析,待选列包含三个字段"产品大类名称"、"销售量"和"销售额"。行区选择"产品大类名称",度量区选择"销售量"和"销售 额"。如图:

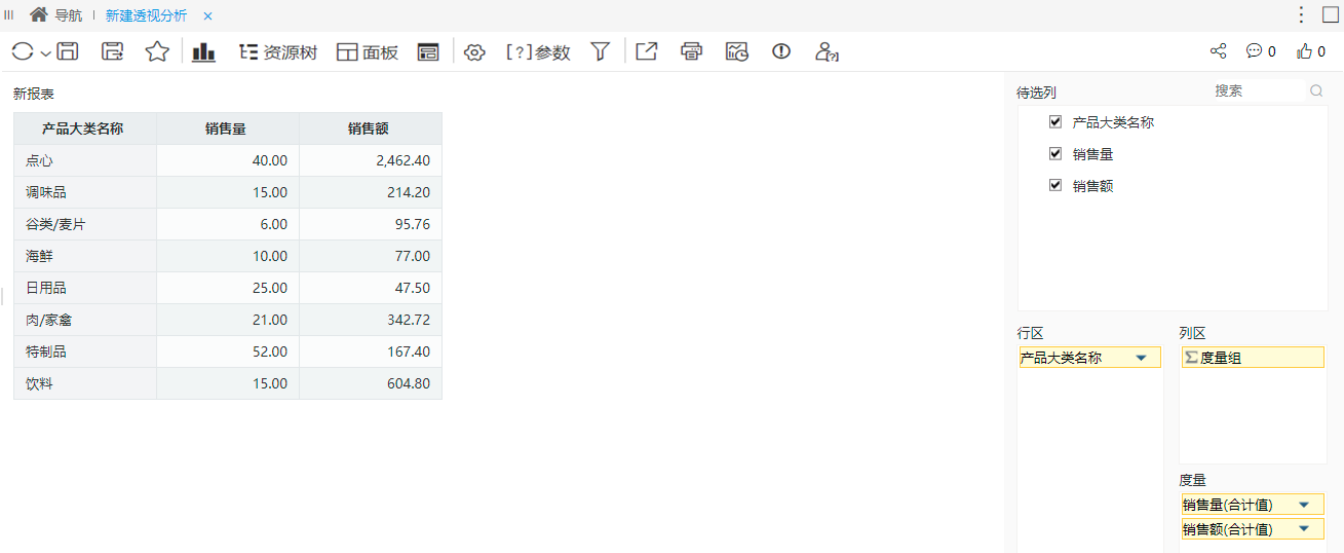

#### 2、新建分组字段

#### 1) 待选列选中"销售量"字段, 右键 > 新建分组字段 , 如图:

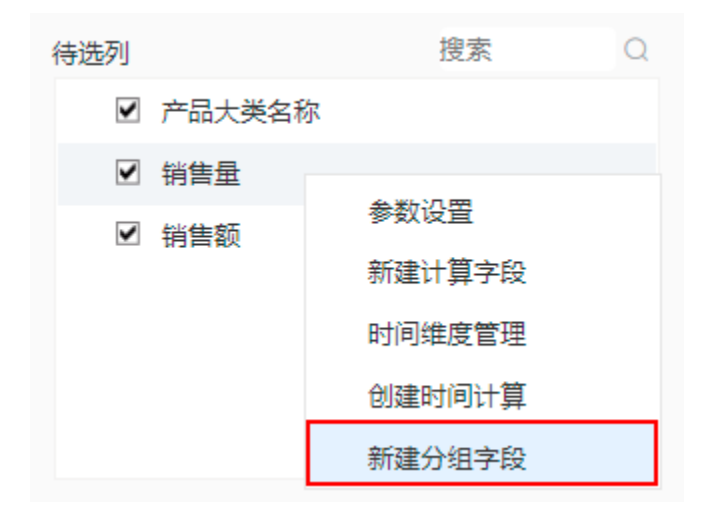

2) 输入自定义分组字段的名称为"销售量分组"; 分组方式选择 按范围分组 , 并输入分组的范围, 如图:

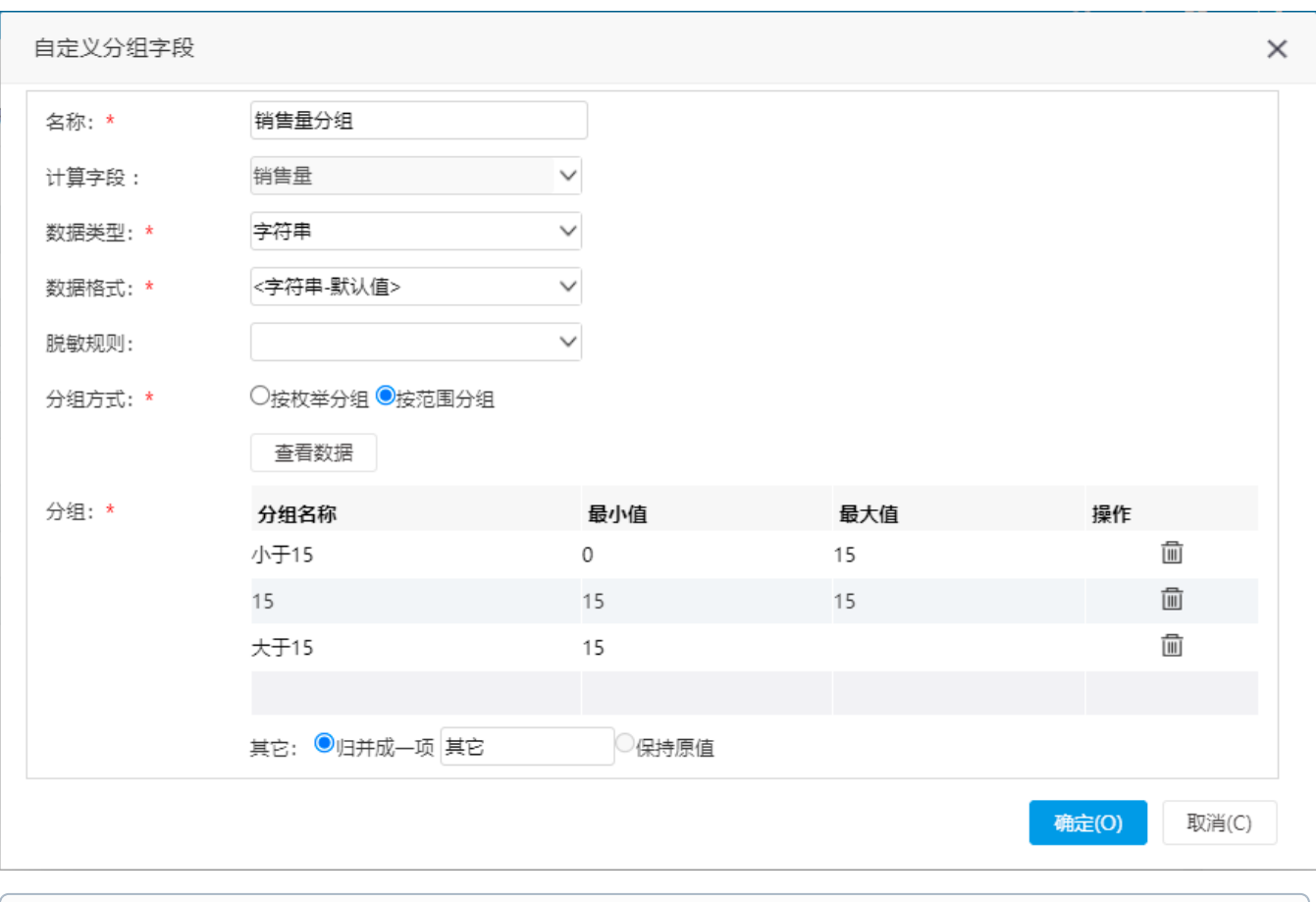

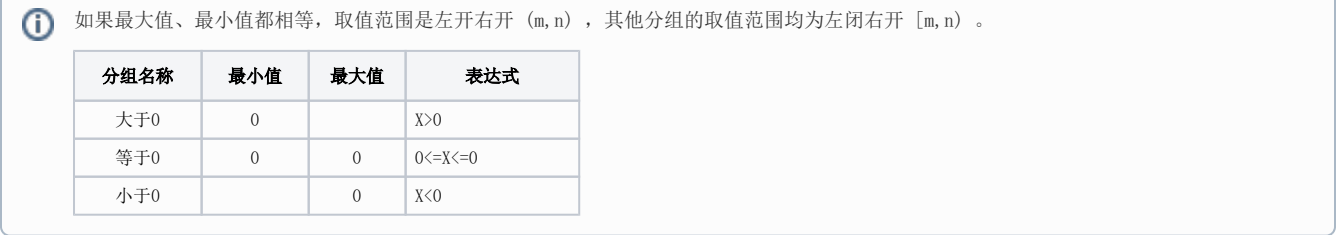

3) 点击 确定, 保存分组字段。

3、修改行区字段

勾选"销售量分组",并在行区中调整字段顺序: 将"销售量分组"字段拖动到"产品大类名称"字段的上方。

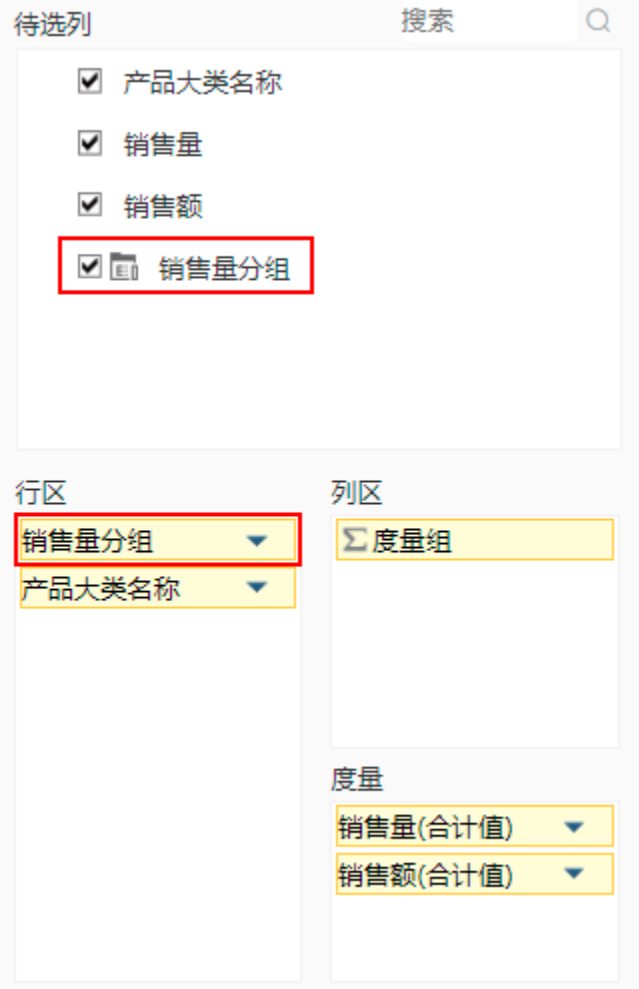

点击 刷新 按钮后,报表效果如下:

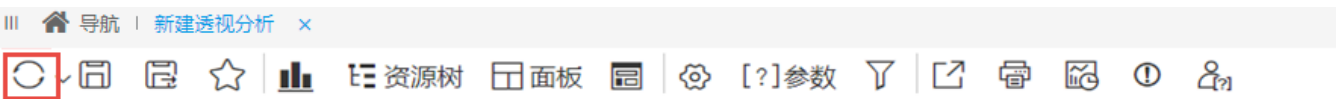

新报表

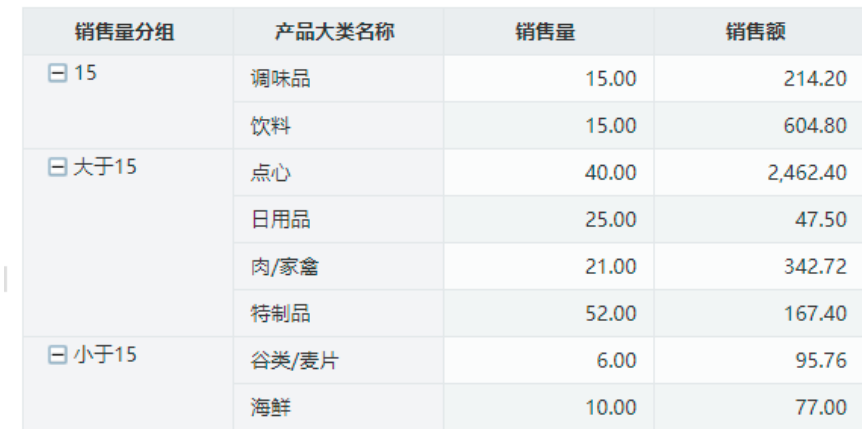